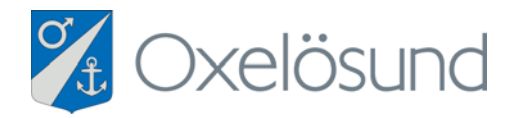

# Användarmanual för läsplattor

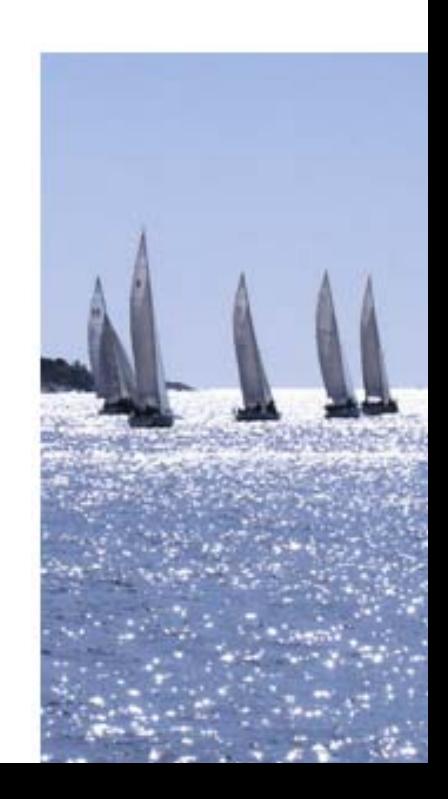

# **Allmän information**

# **Funktioner i läsplattan**

Denna information beskriver i korthet vissa allmänna funktioner som finns i din läsplatta.

# **Vilo-/väckningsknappen**

När du håller din läsplatta upprätt ser du en svart knapp längst upp till höger. Läsplattan startas genom att hålla denna knapp intryckt i ca tre sekunder. Efter några sekunder öppnas hemskärmen och din läsplatta är klar att användas. När du vill stänga av din läsplatta igen håller du den svarta knappen nedtryckt i ca tre sekunder. Ett rött skjutreglage visas nu längst upp på skärmen. Dra reglaget åt höger för att stänga av läsplattan.

Om du trycker en gång på knappen medan läsplatta är igång går den in i viloläge utan att helt stängas av. Trycker du en gång till på samma knapp startar läsplattan direkt igen.

# **Batteritid**

Den aktiva batteritiden för läsplattan är ca 10 timmar. Du kan ladda batteriet genom att ansluta läsplattan till ett vägguttag med medföljande sladd och adapter. Tänk på att batteriladdaren är speciellt framtagen för din läsplatta och om du använder den exempelvis till din Iphone, kan den skada ditt Iphonebatteri (för hög strömstyrka).

# **Hemknappen**

På framsidan av din läsplatta finns en rund knapp med en liten fyrkant. Den kallas för hemknappen. Var du än befinner dig i läsplattan och vilken app som än är öppen kan du direkt återvända till hemskärmen genom att trycka på hemknappen.

## **Hemskärmen (skrivbordet)**

Hemskärmen visas alltid när läsplattan startar. Det är här du hittar alla dina appar. Du kan anpassa hemskärmen genom att arrangera om dina appar, och du kan ändra bakgrundsbilden för att göra hemskärmen mer personlig. I fältet längst upp på skärmen visas till vänster ett statusmeddelande om den trådlösa nätverksförbindelsen. I mitten visas klockan och till höger visas batteriets status. Längst ner på skärmen finns dockfältet med de appar som används mest.

# **Vrida läsplattan**

När du vrider din läsplatta roteras skärmen automatiskt beroende på hur den hålls.

## **Bläddra och zooma**

För att bläddra sida för sida i ett dokument drar du med fingret från höger till vänster för nästa sida och omvänt. För att zooma in eller ut i dokumentet drar du med två fingrar på sidan.

## **Sökskärmen**

Till vänster om hemskärmen finns sökskärmen. Dra med fingret åt höger på skärmen för att komma till sökskärmen. Genom sökskärmen hittar du lätt bland dina appar på läsplattan.

# **App**

App är en förkortning av ordet Applikation (program). En app visas som en ikon på hemskärmen. För att öppna en app tycker man på den med fingret. Alla funktionerna i läsplattan visas som ikoner.

## **Arrangera om dina appar**

För att flytta en app till en ny plats håller du först fingret på appen i ca tre sekunder. Alla apparna börjar nu "dallra". När apparna "dallrar" kan du flytta dem genom att dra i en app med fingret och släppa den i det nya läget. Om man lägger en app direkt på en annan app skapas automatiskt en mapp som innehåller de båda apparna.

För att ta bort en app trycker du på krysset som syns i dess hörn medan den "dallrar". De appar som du använder mest kan du dra till dockfältet längst ner på hemskärmen. När du är färdig trycker du på hemknappen.

# **Användning av Internet**

## **Internet**

I läsplattan används webbläsaren Safari. För att komma ut på Internet trycker du på ikonen "Safari" längst ner på hemskärmen.

## **Webbadress**

När du har öppnat webbläsaren Safari kan du se fältet för webbadressen längst upp på skärmen. Här skriver du adressen till den hemsida du vill besöka. När du trycker på adressfältet blir det aktivt (en markör blinkar) och ett tangentbord visas på skärmen. När du har skrivit in adressen trycker du på "OK". Om du vill att tangentbordet ska försvinna utan att en sida öppnas trycker du på knappen med ett tangentbord i det nedre högra hörnet.

## **Tillbaka-/ och framåtknapp**

Med tillbakaknappen (längst upp till vänster på skärmen) kommer du direkt tillbaka till föregående sida och med framåtknappen går du framåt igen.

#### **Flera webbsidor samtidigt**

Om du trycker på det stora plustecknet längst upp till höger i Safari kommer du få "flikar" längst upp under fältet där man skriver in webbadressen. Du kan växla mellan flikarna genom att trycka på en av dem. Om du vill ta bort en sida trycker du på krysset i dess vänstra hörn.

#### **Bokmärke**

Du skapar ett bokmärke genom att trycka på genvägsknappen (överst till vänster om adressfältet). I den rullgardinsmeny som öppnas väljer du Bokmärke. lnnan bokmärket sparas kan du ge det ett namn så att du lättare kan hitta det. Du kan också välja var i mappen "Bokmärken" det ska sparas genom att trycka på alternativet längst ner i menyn, där "Bokmärkesrad" är förvalt. När du är färdig trycker du på "spara". Tryck på boksymbolen (längst upp till vänster om genvägsknappen) och du får då upp en lista med alla bokmärken. Om du vill ta bort ett bokmärke trycker du på "ändra". Sedan trycker du på den röda punkten till vänster om bokmärket och på "radera" som visas till höger. När du är färdig trycker du på "OK".

#### **Rensa historik**

Safari sparar historik över de webbplatser du besöker. När du trycker på bokikonen till vänster om genvägsknappen visas en lista över de hemsidor du har besök. Med historiken kan du snabbt återvända till platser på webben som du har besökt tidigare. Om du vill ta bort historiken väljer du "Rensa historik" och trycker på den röda knappen.

#### **Placera genväg på hemskärmen**

För att placera en genväg på hemskärmen öppnar du först webbsidan du vill placera som genväg, exempelvis www.oxelosund.se. Tryck sedan på genvägsknappen till vänster om adressfältet i Safari. I rullgardinsmenyn som öppnas väljer du alternativet "Lägg till på hemskärmen". Nu kan du snabbt och enkelt komma till den webbsida du valt genom att trycka på genvägen på hemskärmen.

#### **Skicka en länk**

Om du vill skicka en länk till en hemsida i ett mail trycker du på genvägsknappen (till vänster om adressfältet) i Safari. En lista med alternativ öppnas. Välj "Eposta sidans URL". Nu öppnas ditt e-postprogram med ett mail som innehåller länken till den aktuella hemsidan.

# **Anslutning till Internet**

Det finns flera sätt att få tillgång till internetuppkoppling via din läsplatta. Oxelösunds kommun tillhandahåller ett kostnadsfritt alternativ för internetuppkoppling via kommunens accesspunkter. Övriga internetabonnemang bekostas av dig som förtroendevald.

För att få tillgång till Internet kan du gå tillväga på följande sätt:

1. Koppla upp dig via kommunens accesspunkter

Oxelösunds kommun har idag ett antal accesspunkter (områden där du kan ansluta till trådlös internetuppkoppling), se bilagd karta.

Läsplattorna är förinställda att automatiskt koppla upp mot dessa accesspunkter när läsplattorna är inom accesspunkternas mottagningsområden. Accesspunkterna har olika räckvidd men det räcker ofta med att befinna sig vid entré eller på parkeringsplats till byggnad för att få tillgång till internetanslutning.

2. Koppla upp dig via trådlöst nätverk hemma eller på annan plats (trådlöst modem/ router)

Du som har tillgång till en internetuppkoppling hemma via trådlöst modem/router kan på ett enkelt sätt ansluta till denna. Idag erbjuder även många offentliga lokaler, restauranger, caféer och hotell kostnadsfri trådlös internetanslutning.

- 1. Tryck på ikonen "Inställningar"
- 2. Välj fliken som heter "Wi-Fi" i menyn till vänster
- 3. Markera det nätverk du vill använda
- 4. Skriv in lösenord (i det fall lösenord krävs). Du behöver bara skriva in lösenordet första gången du loggar in på respektive nätverk. Lösenordet sparas automatiskt.

Om du inte hittar ett nätverk kan du söka efter det under fliken "annat"

3. Koppla upp dig via mobilt bredband

För att kunna få internetanslutning utan trådlöst nätverk krävs att du har ett internetabonnemang för mobilt internet. Kostnaden för dessa abonnemang varierar till stor del beroende av vilken leverantör du väljer och vilken kapacitet du vill ha på anslutningen.

# **Applikation för att läsa och hantera handlingar**

Adobe Reader är en app som går att ladda ner från App Store med ett Apple-ID. Adobe Reader är en PDF-läsare som erbjuder många olika verktyg för att hantera text, exempelvis markering, anteckning, understrykning, kopiering etc.

# **Adobe Reader**

Hämta filer direkt i Adobe Reader

- 1. Öppna inkorgen i din mail
- 2. Öppna mailet med länken
- 3. Tryck på länken
- 4. Filen hämtas.
- 4. Välj "öppna i Adobe Reader" uppe till höger

#### Alternativt

- 1. Gå till www.oxelosund.se (finns en genväg på skrivborder "Kallelser" alt "Handlingar)
- 2. Tryck på kallelser och välj fil. Filen öppnas i Safari.
- 3. Öppna i Adobe Reader, uppe till höger på skärmen.
- 4. Filen sparas nu Adobe Reader.

#### **De olika kontrollerna i verktygsraden i Adobe Reader**

Uppe till höger i Adobe Reader när du öppnat ditt dokument ser du en verktygslista med följande symboler.

#### **Dokumentläge**

Här bestämmer du hur du vill visa filen, löpande eller 1 sida i taget.

#### **Ritverktyg**

Här kan du göra anteckningar, stryka under text m.m.

#### **Öppna/skicka/dela**

Denna funktion är främst användbar för att skicka din fil med e-post. Har du en Applekompatibel skrivare hemma kan du också välja att skriva ut.

#### **Sökverktyg**

Här kan du söka efter ord och meningar i dokumtet.

#### **Bokmärkesfunktion**

Längts ner till höger finns bokmärken som gör det enkelt att blättra mellan ärendena.

#### **Gå till sida**

Längst ner till vänster finns sidnummer och här kan du välja att gå till en specifik sida.

Nu är du redo att använda din läsplatta. Mer information om användning och funktioner går att hitta i Apples användarhandbok för iPad (denna finns under bokmärken i Safari).

För support kontakta kanslienheten på e-post registrator@oxelosund.se eller telefon 380 00 (växel).

Vid problem med uppkoppling till Oxnet kontakt IT-support@nykoping.se alternativt telefon 0155-24 84 00.

# **Anslutning av mailadress**

Det är inte nödvändigt att ha mailadress i läsplattan för att ta emot och läsa kallelser och protokoll. Men om du ändå vill ha det så rekommenderar vi Live-konto eller gmail-konto.

# **Anslutning av mailadress**

Genom att ansluta din mailadress till läsplattan kan du med ett enkelt tryck på ikonen "mail" för att få tillgång till din mailadress. När du anslutit din mailadress till läsplattan slipper du logga in via webbmail för att få tillgång till ditt mailkonto (det är även möjligt att via ikonen för "kalender" synka kalendern i mailen med kalendern i läsplattan). För att ansluta din mailadress till läsplattan går du tillväga enligt följande:

- 1. Gå in på ikonen "Inställningar"
- 2. Välj fliken "E-post, kontakter, kalendrar" i menyn till vänster
- 3. Tryck på "lägg till konto"
- 4. Välj Exchange
- 5. Fyll i e-post och lösenord, samt lägg till Oxelosund på beskrivning. Tryck nästa
- 6. På server fyll i webmail.oxelosund.se
- 7. Domän nykoping.x
- 8. Fyll i användarnamn och lösenord och tryck nästa och sen spara.

Övriga konton utöver Exchange se nedan.

#### **Standardinställningar Swipnet**

Olika telefonmodeller kan ha olika namn på just "inställningar", följande är standardinställningar för att använda din e-post i telefonen.

Anslut med din befintliga GPRS-profil

**Protokoll:** POP3 **Inkommande server:** din tilldelade inkommande server **Inkommande port:** 110 **Kryptering:** ingen kryptering **Brevlåda:** ditt användarnamn **Lösenord:** ditt lösenord **Utgående server:** mail.tele2.se **Utgående port:** 587

Obs välj inte SSL som standard

## **Telia**

Se till att ha användarnamn och lösenord för din e-postadress nära till hands. Uppgifterna för e-postadresser via Telia hittar du antingen på din värdehandling eller som privatkund på Mina Sidor.

Tryck på ikonen **Inställningar**.**2** Tryck på **E-post, kontakter, kalendrar**.**3** Under **Konto** trycker du på **Lägg till konto**.**4** I listan över e-postleverantörer väljer du **Annat**.**5** Under **E-post** tryck på **Lägg till e-postkonto**. **6** Fyll i namn, adress, lösenord och en beskrivning som du väljer själv. Tryck på **Nästa**. Uppgifterna hittar du i dina värdehandlingar.**7**

Välj om det ska vara ett IMAP eller POP-konto. Vi rekommenderar IMAP om du vill använda samma konto på fler ställen än i din iPhone. Under **Server för inkommande e-post**, fyll i värdnamn **mailin.telia.com**, ditt

användarnamn och lösenord för ditt mailkonto. Under **Server för utgående e-post**, fyll i värdnamn **mailout.telia.com**, ditt användarnamn och lösenord för ditt mailkonto. Klicka på **Nästa**.**8**

Välj om du vill synkronisera E-post och/eller Anteckningar. Tryck på **Spara**.**9**

Nu är ditt konto installerat och finns under **Konton**. För att läsa din e-post trycker du på ikonen **Mail** på startskärmen